# Tomträttsupplåtelse Lathund, Vitec Hyra

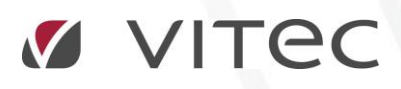

VITEC Affärsområde Fastighet • www.vitec.se • infofastighet@vitec.se • Växel 090-15 49 00

GÖTEBORG: REDEG 1 C, 426 77 V. FRÖLUNDA • KALMAR: BORGMÄSTAREGATAN 5, BOX 751, 391 27 KALMAR, VÄXEL: 0480-43 45 00 • LINKÖPING: SNICKAREGATAN 20, BOX 472, 581 05 LINKÖPING • MALMÖ: RUNDELSGATAN 16, 211 36 MALMÖ • STOCKHOLM: LINDHAGENSGATAN 116, BOX 30206, 104 25 STHLM, VÄXEL: 08-705 38 00 • UMEÅ: TVISTEVÄGEN 47, BOX 7965, 907 19 UMEÅ • VÄSTERÅS: KOPPARBERGSVÄGEN 17, BOX 209, 721 06 VÄSTERÅS • ÖSTERSUND: PRÄSTGATAN 51, 831 34 ÖSTERSUND, VÄXEL: 08-705 38 00

## INNEHÅLLSFÖRTECKNING

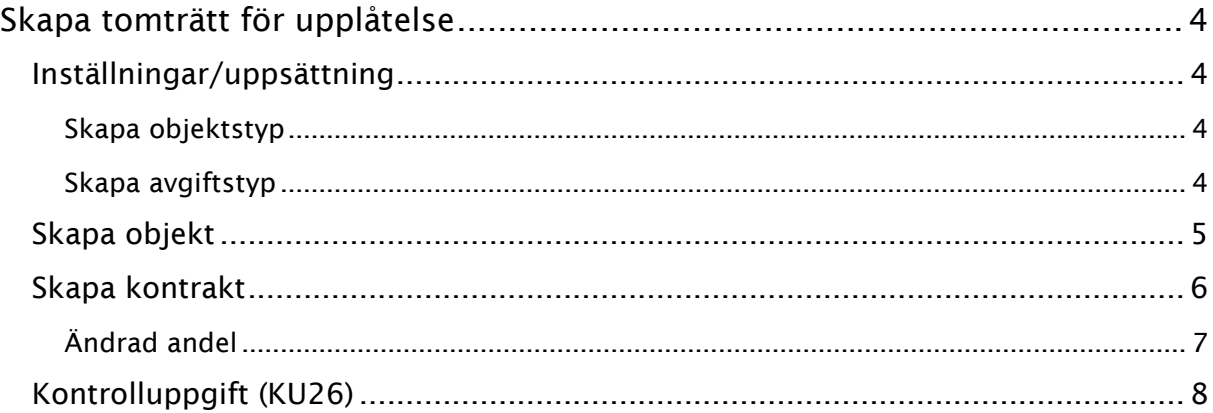

### <span id="page-3-0"></span>Skapa tomträtt för upplåtelse

#### <span id="page-3-1"></span>INSTÄLLNINGAR/UPPSÄTTNING

För att skapa en tomträtt i systemet som ni kan upplåta så är det vissa saker som behöver sättas upp.

#### <span id="page-3-2"></span>SKAPA OBJEKTSTYP

För att kunna göra inställningar på kontraktet, bland annat vad gäller andelstal, så måste det finnas en objektstyp för tomträtter.

Denna objektstyp måste ha 'tomträtt' vald som 'upplåtelseform'.

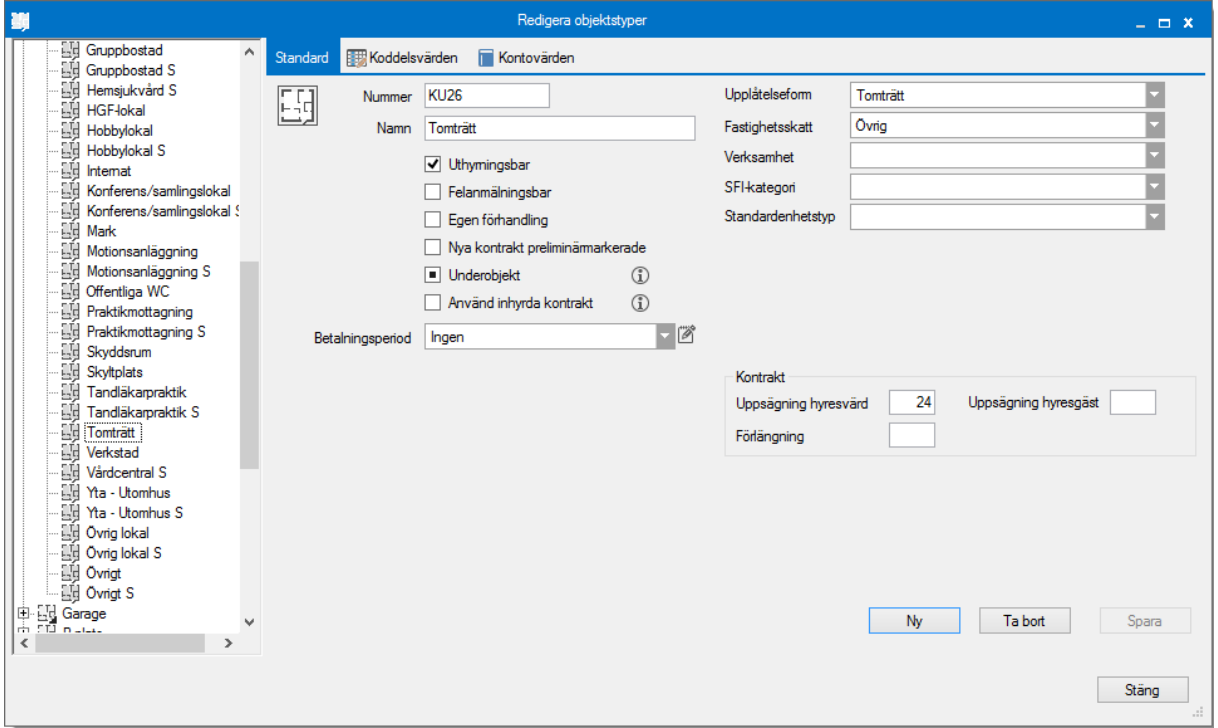

#### <span id="page-3-3"></span>SKAPA AVGIFTSTYP

Ni behöver inte skapa en särskild avigiftstyp, men det är att rekommendera då ni kanske vill ha andra kontovärden kopplade till denna avgift än för vanlig hyra. Avgiften kan ju med fördel väljas så att den bara används för objektstypen 'tomträtt'.

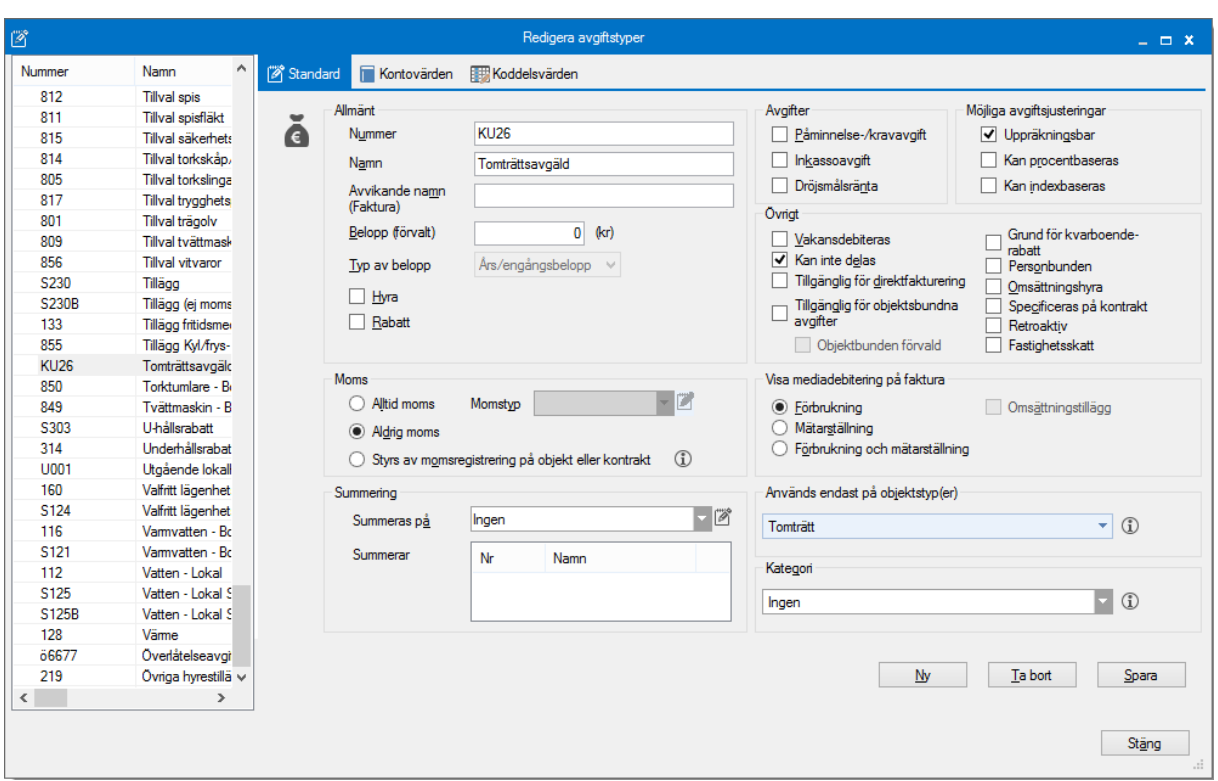

#### <span id="page-4-0"></span>SKAPA OBJEKT

När du skapar ett objekt gör du det som vanligt.

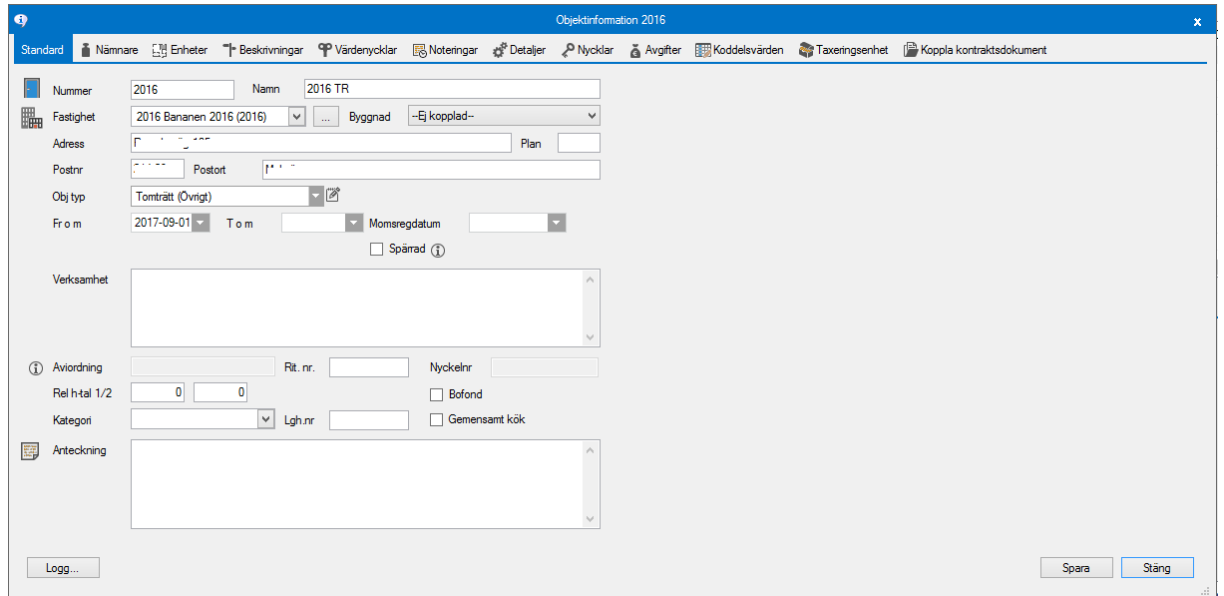

Lägg in alla uppgifter ni har, det går alltid att lägga till eller ändra senare.

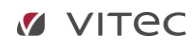

#### <span id="page-5-0"></span>SKAPA KONTRAKT

Du skapar kontrakt som vanligt genom att markera kontraktet och välja 'nytt kontrakt'

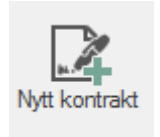

Sök fram eller lägg upp den/de personer som ska stå på kontraktet och koppla dem. För kontrakt som är tomträtt så har det tillkommit ett val och det är 'andel'. Fyll i andel på varje person. Summan måste vara 100 innan du kan klicka på 'nästa'.

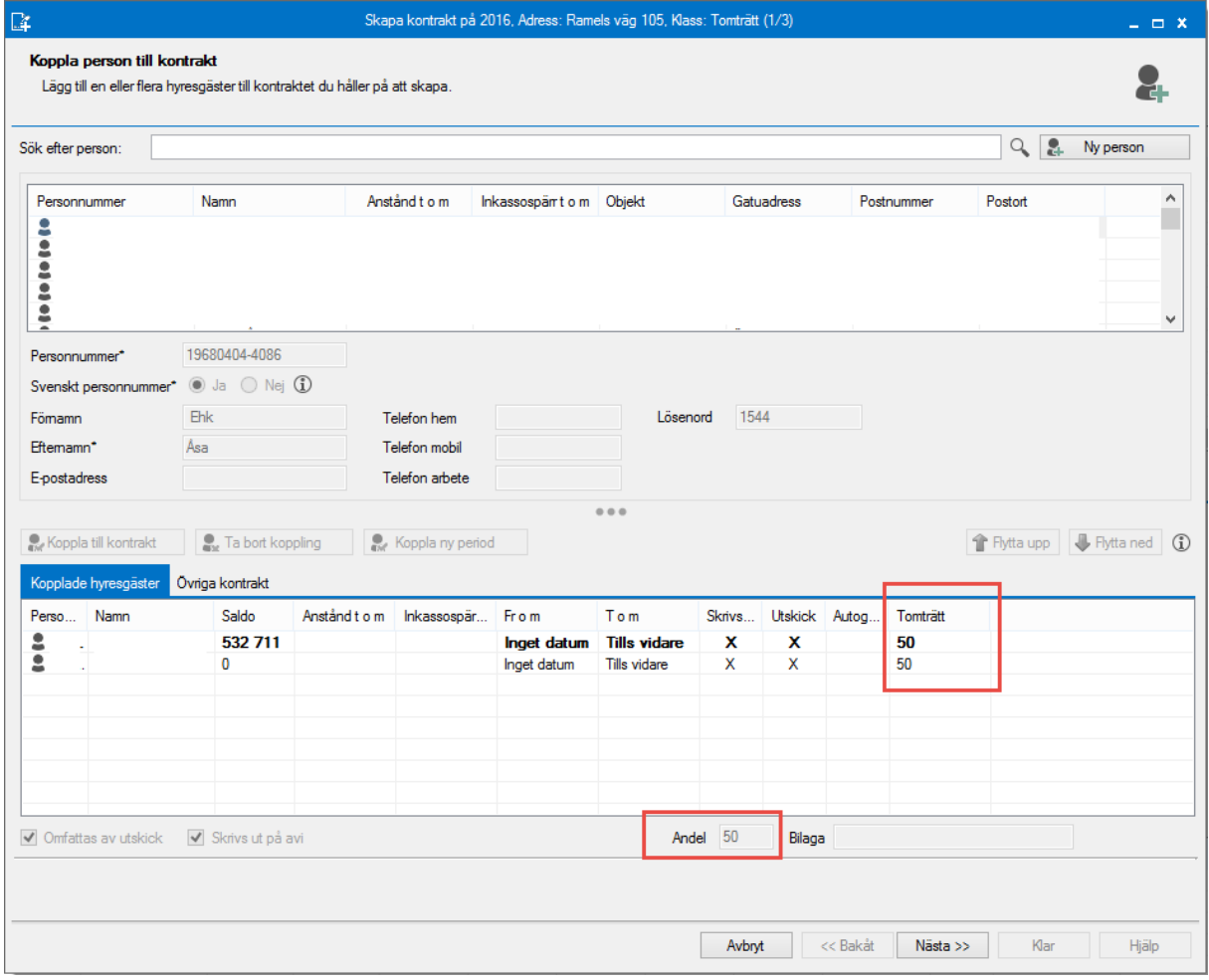

Du fyller i kontraktets detaljer som vanligt, det är dock viktigt att avtalstypen blir 'tomträtt'.

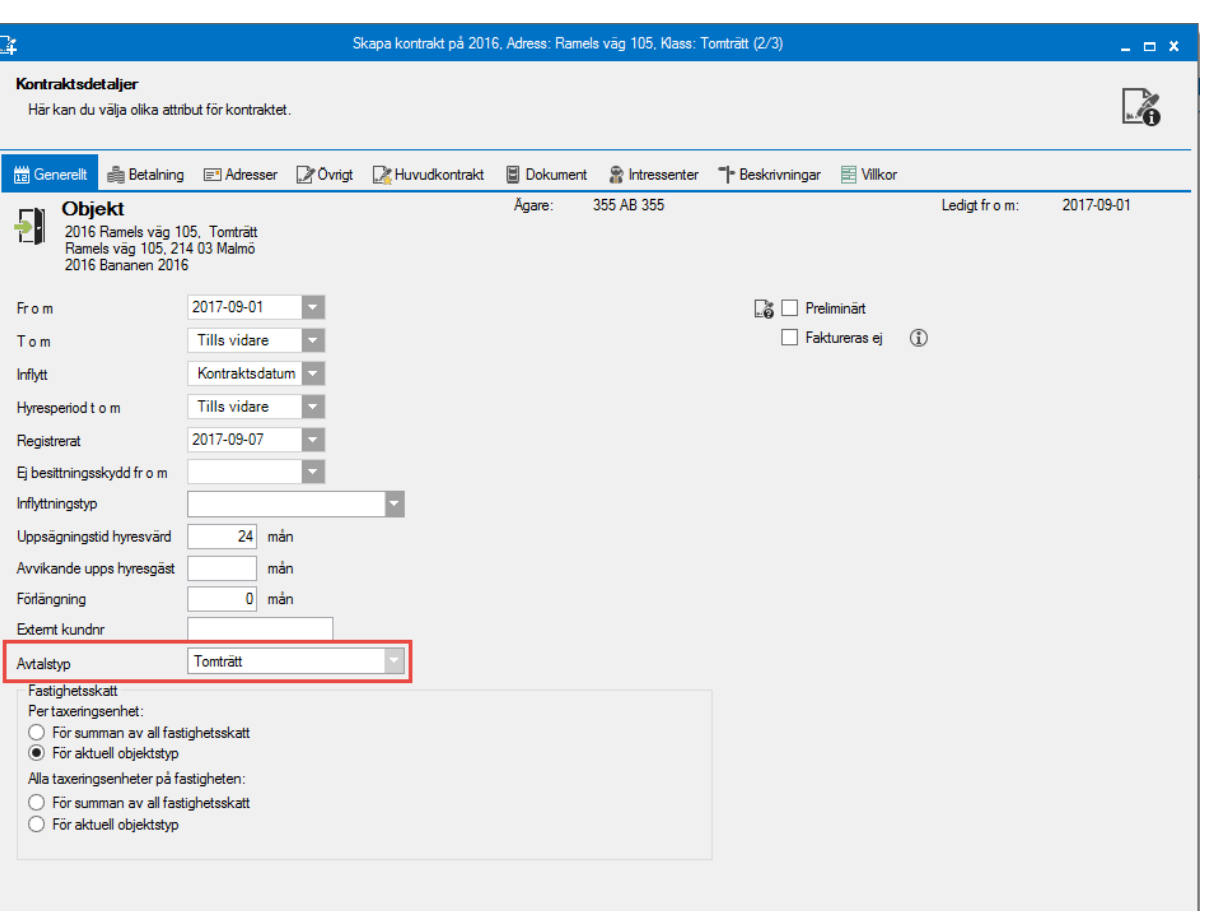

I nästa steg lägger du till avgiften.

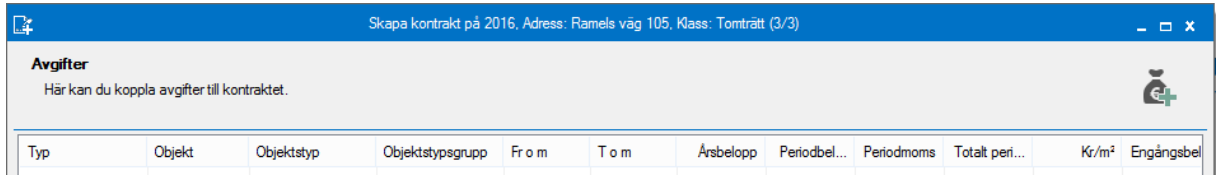

Avbryt

<< Bakåt Nästa >>

Klar

Hjälp

<span id="page-6-0"></span>Nu är det bara att klicka på 'klar'.

#### ÄNDRAD ANDEL

Om innehavarna ska ändra andel mellan sig *måste* du skapa ett nytt kontrakt med samma innehavare och med de nya andelsvärdena. Om du inte gör detta så kommer kontrolluppgiften att bli fel.

#### <span id="page-7-0"></span>KONTROLLUPPGIFT (KU26)

Under Meny->Kontrakt->Kontrolluppgift tomträtter hittar du möjligheten att skapa en fil med kontrolluppgifter.

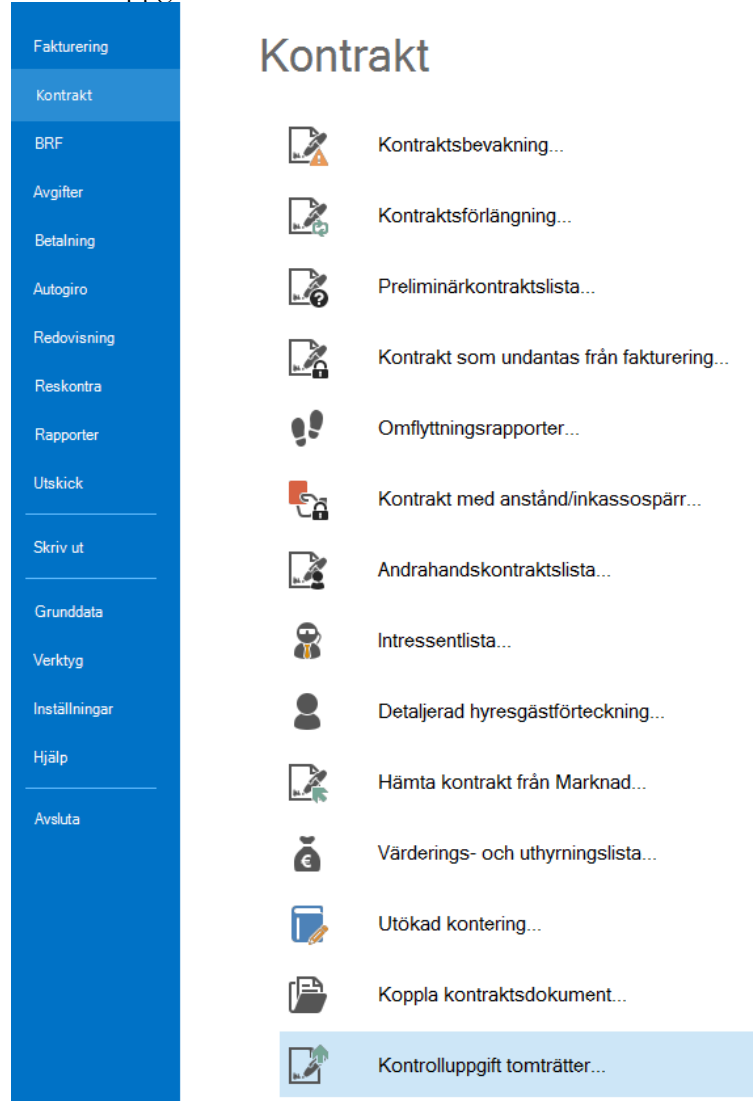

I första steget väljer du objekt från fastigheter, värdenycklar eller ägare. Observera att bara objekt som är 'tomträtter' och deras fastigheter, värdenycklar eller ägare är valbara.

Klicka på 'nästa'.

Nu ska du fylla i uppgifterna som behövs, samt göra val vilket inkomstår som avses, vilken sökväg som ska användas samt från var beloppen ska hämtas. Sedan klickar du på knappen 'skapa KU' så kommer ett XML-dokument att skapas som du sedan kan läsa in hos Skatteverket som blankett KU26.

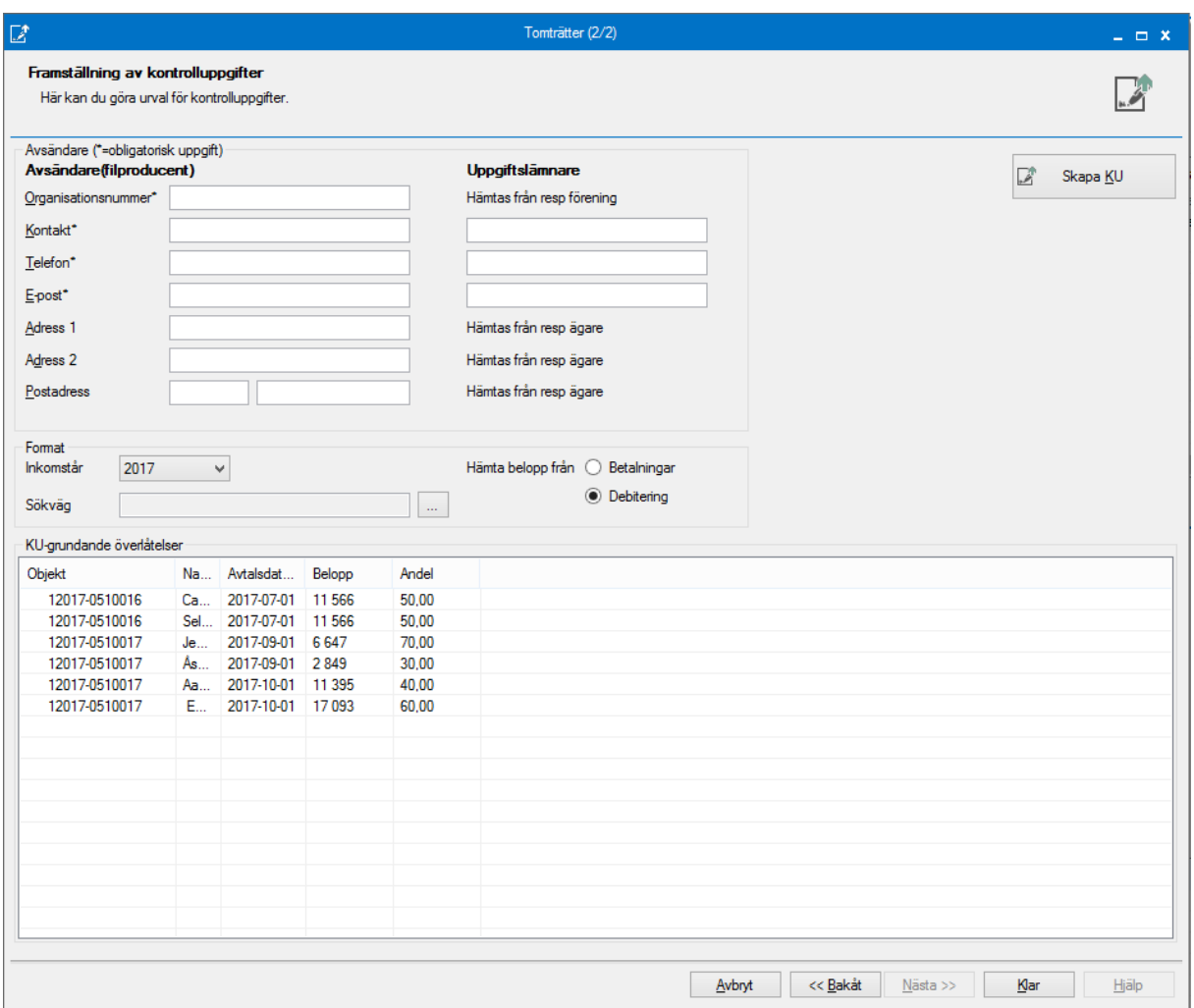